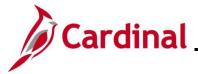

#### **Upload Error Report Troubleshooting Overview**

This Job Aid is designed to walk through the most common errors that may be reflected on the following reports and how to troubleshoot the issues:

The Defined Contribution Elections Upload Error Report is used to identify the transactions that the Defined Contributions Upload interface could not update in Cardinal, or which appear as warnings/informational.

The FBMC Upload Error Report is used to identify the transactions in the Fringe Benefits Management Company (FBMC) Enrollment Data Upload file that appear as warnings or errors.

The myVRS Navigator (VNAV) Upload Error Report will display the errors from the Virginia Retirement System (VRS) VNAV Upload process.

The Agency Benefits Administrators (BAs) must review the errors on these reports and make corrections in Cardinal as necessary.

#### Table of Contents

| Revision History                                   | 2  |
|----------------------------------------------------|----|
| Defined Contribution Elections Upload Error Report | 3  |
| FBMC Upload Error Report                           | 12 |
| VNAV Upload Error Report                           | 20 |
| Error Troubleshooting                              | 29 |

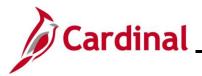

#### **Revision History**

| Revision Date | Summary of Changes                                                                                                    |
|---------------|----------------------------------------------------------------------------------------------------|
| 3/1/2025      | Updated the screenshots of the Search pages ( <u>Section 1</u> , after Step 1; <u>Section</u><br><u>2</u> , after Step 1; <u>Section 3</u> , after Step 1). Added reference information to the<br>Overview of the Cardinal HCM Search Pages Job Aid. |

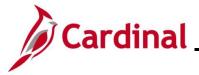

#### **Defined Contribution Elections Upload Error Report**

This report identifies Defined Contributions Uploads flagged as having either an error ('E') or warning ('W'). Agency personnel update the employee's Savings Plan elections in Cardinal as needed after reviewing the warnings and errors on the report.

| Step   | Action                                                                                                    |
|--------|----------------------------------------------------------------------------------------------------|
| 1.     | Navigate to the DC Upload Error Report page using the following navigation path:<br>NavBar > Menu > Benefits > Reports > DC Upload Error Report                                                                                                    |
| The DC | CUpload Error Report Find an Existing Value page displays.                                                                                                    |
|        | Cardinal Homepage DC Upload Error Report                                                                                                    |
|        | DC Upload Error Report                                                                                                    |
|        | Find an Existing Value          • Add a New Value                                                                                                    |
|        | Search Criteria Enter any information you have and click Search. Leave fields blank for a list of all values.                                                                                                    |
|        | Recent Searches Choose from recent searches                                                                                                    |
|        | Search by: Run Control ID begins with                                                                                                    |
|        | Show more options      Clear                                                                                                    |
| i      | For more information pertaining to the Cardinal HCM Search pages, refer to the Job Aid titled<br>"Overview of the Cardinal HCM Search Pages". This Job Aid is located on the Cardinal Website in <b>Job Aids</b> under <b>Learning</b> .                                                                                    |
| ĺ      | If this is not the first time generating this report, always search for and use an existing Run Control ID before creating a new one. Users cannot delete Run Control IDs once they are created and saved. The instructions provided in Steps 2 - 4 assume that this is the first time that this report is being generated. |
| 2.     | Click the Add a New Value button.                                                                                                    |
|        | ⊕Add a New Value                                                                                                    |

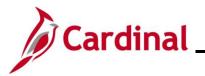

| Step          | Action                                                                                                    |                          |
|---------------|----------------------------------------------------------------------------------------------------|--------------------------|
| The <b>D(</b> | CUpload Error Report Add a New Value page displays.                                                                                                    |                          |
|               | - Cardinal Homepage                                                                                                    | DC Upload Error Report   |
|               | DC Upload Error Report                                                                                                    |                          |
|               | Add a New Value                                                                                                    | Q Find an Existing Value |
|               | *Run Control ID                                                                                                    |                          |
|               | Add                                                                                                    |                          |
| 3.            | Enter a Run Control ID in the Run Control ID field based on t                                                                                                    | he following guidelines: |
|               | <ul> <li>The Run Control ID must be unique and should be desfuture use</li> <li>Up to 30 characters are allowed</li> <li>No blank spaces can be used. However, and undersc</li> <li>Do not use wildcard symbols (%)</li> </ul> |                          |
|               | ← Cardinal Homepage                                                                                                    | DC Upload Error Report   |
|               | DC Upload Error Report                                                                                                    |                          |
|               | Add a New Value                                                                                                    | Q Find an Existing Value |
|               | *Run Control ID                                                                                                    |                          |
| 4.            | Click the <b>Add</b> button.                                                                                                    |                          |
|               | ← Cardinal Homepage                                                                                                    | DC Upload Error Report   |
|               | DC Upload Error Report                                                                                                    |                          |
|               | Add a New Value                                                                                                    | Q Find an Existing Value |
|               | *Run Control ID DC_Upload_Error_F                                                                                                    |                          |
|               | Add                                                                                                    |                          |

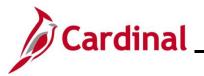

| Step   | Action                                                                                                    |
|--------|----------------------------------------------------------------------------------------------------|
| The DC | CUpload Err Rpt tab displays.                                                                                                    |
|        | Cardinal Homepage DC Upload Error Report                                                                                                    |
|        | DC Upload Err Rpt                                                                                                    |
|        | Run Control ID         DC_Upload_Error_ReportACR         Report Manager         Process Monitor         Run                                                                                               |
|        | Process Request Parameters                                                                                                    |
|        | *From Date (1st Of The Month) To Date                                                                                                    |
|        | State Payroll Office Totals                                                                                                    |
|        | Image: CQ         I         1-1 of 1 ∨         >         >         I           View All         View All         View All         View All         View All                                               |
|        | Company     Description       1     Q                                                                                                    |
|        |                                                                                                    |
|        | Save Add Update/Display                                                                                                    |
| 5      | Enter the desired peremeters for the report within the corresponding fields                                                                                                    |
| 5.     | Enter the desired parameters for the report within the corresponding fields.<br>Select the applicable from and to dates using the <b>From Date Calendar</b> and <b>To Date Calendar</b>                   |
|        | icons.                                                                                                    |
|        | *From Date (1st Of The Month) To Date                                                                                                    |
|        | The from date is always the first day of the applicable month and the to date is the last day of the applicable month.                                                                                    |
| A      | If the Agency BA has access to multiple companies, the BA can retrieve data for one specific company or multiple companies by:                                                                            |
|        | <ul> <li>Selecting the applicable company using the Company Look Up icon</li> <li>Click the Add a Row (+) icon and repeat as needed to add additional companies</li> </ul>                                |
|        | <b>Note</b> : Data for all applicable companies is retrieved if no specific companies are selected. Users are only able to view company-specific information to the companies for which they have access. |
| 6.     | Click the <b>Save</b> button.                                                                                                    |
|        | Save                                                                                                    |

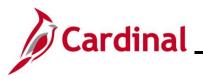

| Step    | Actio            | า                                        |                          |        |             |                  |                             |          |        |               |           |                |             |    |
|---------|------------------|------------------------------------------|--------------------------|--------|-------------|------------------|-----------------------------|----------|--------|---------------|-----------|----------------|-------------|----|
| 7.      | The pa           | age refres                               | shes.                    |        |             |                  |                             |          |        |               |           |                |             |    |
|         | Click t          | Click the <b>Run</b> button.             |                          |        |             |                  |                             |          |        |               |           |                |             |    |
|         | ← Cardi          | Cardinal Homepage DC Upload Error Report |                          |        |             |                  |                             |          |        |               |           |                |             |    |
|         | DC L             | DC Upload Err Rpt                        |                          |        |             |                  |                             |          |        |               |           |                |             |    |
|         |                  | Run Control ID                           | DC_Upload_Error_ReportAC | R      |             | Report Ma        | inager Pro                  | cess Mor | nitor  |               |           | Run            | ]           |    |
|         | Proc             | ess Request Pa                           | rameters                 |        |             |                  |                             |          |        |               |           |                |             |    |
|         |                  | *From Date                               | )2/01/2025 🛗 (1st Of Th  | e Mont | th) To I    | Date 02/2        | 28/2025 🛗                   |          |        |               |           |                |             |    |
|         | (                | State Payroll Of                         | fice Totals              |        |             |                  |                             |          |        |               |           |                |             |    |
|         |                  | E Q                                      | K <                      | 1-     | 1 of 1 🗸 🚿  | >   <br>/iew All |                             |          |        |               |           |                |             |    |
|         |                  | Company                                  | Description              |        |             | /iew All         |                             |          |        |               |           |                |             |    |
|         |                  | 1 Q                                      |                          |        | +           | _                |                             |          |        |               |           |                |             |    |
|         |                  | •                                        |                          |        |             |                  |                             |          |        |               |           |                |             |    |
|         | Save             |                                          |                          |        |             |                  |                             |          |        |               | Add       | Update/Display |             |    |
| The Pro | ocess            | Schedule                                 | er Request pag           | e di   | isplavs in  | apo              | iw au-a                     | indov    | w.     |               |           |                |             |    |
| _       |                  |                                          | 1                        |        | Process Sc  |                  |                             |          |        |               |           |                | ×           |    |
|         |                  |                                          |                          |        |             |                  |                             |          |        |               |           |                | Help        |    |
|         |                  | User ID<br>Server Name                   | PPS1_ALAN.ROBERTS        | ~      | P           |                  | un Control ID<br>02/10/2025 | DC_U;    |        | Error_Report/ | ACR       |                |             |    |
|         |                  | Recurrence                               |                          | ~      |             |                  | 1:40:38PM                   |          |        | Reset to (    | Current E | ate/Time       |             |    |
|         |                  | Time Zone                                | Q                        |        |             |                  |                             |          |        |               |           |                |             |    |
|         | Proces<br>Select | Description                              |                          | Proce  | ess Name    | Process          | Туре                        | Туре     |        | Format        |           | Distribution   |             |    |
|         |                  | DC Upload Erro                           | or Report                | VHRR   | R0148       | SQR Rep          | port                        | Web      | ~      | PDF           | ~         | Distribution   |             |    |
|         | 0                | < Cancel                                 |                          |        |             |                  |                             |          |        |               |           |                |             |    |
|         |                  |                                          | _                        |        |             |                  |                             |          |        |               |           |                | .:          |    |
| 8.      | Valida           | te that th                               | e correct report         | is s   | selected    | in the           | Proce                       | ss L     | .ist : | sectior       | า.        |                |             |    |
|         | Process          | List                                     |                          |        |             |                  |                             |          |        |               |           |                |             |    |
|         | Select           | Description                              |                          |        | Process Nam | ie               | Process T                   | уре      |        | туре          |           | Format         | Distributi  | on |
|         |                  | DC Upload Er                             | ror Report               |        | VHRR0148    |                  | SQR Repo                    | ort      |        | Web           | ~         | PDF V          | Distributio | 'n |

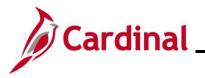

| Step          | Action  | I                                                                           |                            |                           |                  |                |               |
|---------------|---------|-----------------------------------------------------------------------------|----------------------------|---------------------------|------------------|----------------|---------------|
| 9.            |         | <b>/pe</b> field defaults to "Web".<br>ed, use the <b>Distribution</b> linl |                            |                           |                  |                | "Email" is    |
|               | Process | List                                                                        |                            |                           |                  |                |               |
|               | Select  | Description                                                                 | Process Name               | Process Type              | *Type            | *Format        | Distribution  |
|               |         | DC Upload Error Report                                                      | VHRR0148                   | SQR Report                | Web 🗸            | PDF •          | Distribution  |
| 10.           | are av  | ormat field defaults based of ailable for the report being g                |                            | being generated           | d. Update a      | as needed if   | other formats |
|               | Process |                                                                             | -                          |                           |                  |                |               |
|               | Select  | Description                                                                 | Process Name               | Process Type              | туре             | *Format        | Distribution  |
|               |         | DC Upload Error Report                                                      | VHRR0148                   | SQR Report                | Web 🗸            | PDF 🗸          | Distribution  |
| ĺ             |         | to the HCM Reports Catalog<br>CM Reports Catalogs are lo                    |                            |                           |                  |                | HCM Report.   |
| 11.           | Click t | he <b>OK</b> button.                                                        |                            |                           |                  |                |               |
|               |         | OK Cancel                                                                   |                            |                           |                  |                |               |
| The <b>DC</b> | ; Uploa | <b>d Err Rpt</b> tab redisplays wit                                         | h the assigne              | ed Process Insta          | ance Numb        | per.           |               |
|               | ← Car   | dinal Homepage                                                              |                            |                           | DC Upload        | Error Report   |               |
|               | DC      | Upload Err Rpt                                                              |                            |                           |                  |                |               |
|               |         | Run Control ID DC_Upload_Error_ReportACR                                    | Repor                      | t Manager Process Monitor | Process Instance | Run            |               |
|               | Pro     | cess Request Parameters                                                     |                            |                           |                  |                |               |
|               |         | *From Date 02/01/2025 (1st Of The M                                         | onth) To Date              | 02/28/2025                |                  |                |               |
|               |         | State Payroll Office Totals                                                 |                            | _                         |                  |                |               |
|               |         |                                                                             | 1-1 of 1 ✓ > > <br>View Al |                           |                  |                |               |
|               |         | Company     Description       1     Q                                       | + -                        |                           |                  |                |               |
|               |         |                                                                             |                            |                           |                  |                |               |
|               | Save    |                                                                             |                            |                           | Add              | Update/Display |               |
| 1             | Take r  | note of the Process Instance                                                | Number for                 | use later in this         | process.         |                |               |

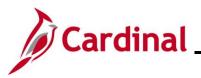

| Step   | Action                                                                                                    |  |  |  |  |  |  |  |  |  |
|--------|----------------------------------------------------------------------------------------------------|--|--|--|--|--|--|--|--|--|
| 2.     | Click the <b>Process Monitor</b> link.                                                                                                    |  |  |  |  |  |  |  |  |  |
|        | Report Manager Process Monitor Run                                                                                                    |  |  |  |  |  |  |  |  |  |
|        | Process Instance:3530522                                                                                                    |  |  |  |  |  |  |  |  |  |
| - D-   |                                                                                                    |  |  |  |  |  |  |  |  |  |
| ne Pro | ocess Monitor page displays.<br>← DC Upload Err Rpt Process Monitor                                                                                                    |  |  |  |  |  |  |  |  |  |
|        | Process List Server List                                                                                                    |  |  |  |  |  |  |  |  |  |
|        | View Process Requests         User ID       PPS1_ALAN.R(Q)       Type                                                                                                    |  |  |  |  |  |  |  |  |  |
|        | Select       Instance       Seq.       Run Control ID       Process Type       Process<br>Name       User       Run Date/Time       Run Status       Distribution<br>Status       Details       Actions         3 330522       DC_Upload_Error_ReportACR       SQR Report       VHRR0148       PPS1_ALAN.ROBERTS       02/10/2025       1:40.38PM EST       Details       Actions                                                                   |  |  |  |  |  |  |  |  |  |
|        | Go back to DC Upload Error Report       Save     Notify       Process List       Server List                                                                                                    |  |  |  |  |  |  |  |  |  |
| 13.    | Locate the applicable report within the <b>Process List</b> section using the Process Instance Num previously captured. The report can be viewed once the <b>Run Status</b> field updates to either "Success" or "Error" and the <b>Distribution Status</b> field updates to "Posted". Periodically click <b>Refresh</b> button until these two status fields update.<br>• The <b>Clear</b> button can be used to clear any defined view parameters |  |  |  |  |  |  |  |  |  |
|        | • The <b>Reset</b> button can be used to reset back to the last saved view parameters                                                                                                    |  |  |  |  |  |  |  |  |  |
|        | C Upload Err Rpt Process Monitor                                                                                                    |  |  |  |  |  |  |  |  |  |
|        | Process List Server List                                                                                                    |  |  |  |  |  |  |  |  |  |
|        | View Process Requests         User ID       PPS1_ALAN.R( Q       Type <ul> <li>Last</li> <li>Instance</li> <li>Range</li> <li>Clear</li> <li>Run Status</li> <li>Distribution Status</li> <li>Save On Refresh</li> <li>Report Manager</li> </ul>                                                                                                    |  |  |  |  |  |  |  |  |  |
|        | ✓ Process List           Image: Q         I         I         I         View All                                                                                                    |  |  |  |  |  |  |  |  |  |
|        | Select     Instance     Seq.     Run Control ID     Process Type     Process Name     User     Run Date/Time     Run Status     Distribution Status                                                                                                    |  |  |  |  |  |  |  |  |  |
|        | Image: Sign Sign Sign Sign Sign Sign Sign Sign                                                                                                    |  |  |  |  |  |  |  |  |  |
|        | Go back to DC Upload Error Report       Save     Notify       Process List     Server List                                                                                                    |  |  |  |  |  |  |  |  |  |

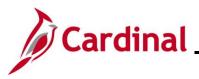

| Step | Action               |                           |              |                 |                   |                          |            |                        |         |          |
|------|----------------------|---------------------------|--------------|-----------------|-------------------|--------------------------|------------|------------------------|---------|----------|
| 14.  | Click the corr       | esponding Actio           | ons dropd    | own bu          | tton.             |                          |            |                        |         |          |
|      | ✓ Process List       |                           |              |                 |                   |                          | <          | < 1-1 of 1 🗸           | ] > >   | View All |
|      | Select Instance Seq. | Run Control ID            | Process Type | Process<br>Name | User              | Run Date/Time            | Run Status | Distribution<br>Status | Details | Actions  |
|      | 3530522              | DC_Upload_Error_ReportACR | SQR Report   | VHRR0148        | PPS1_ALAN.ROBERTS | 02/10/2025 1:40:38PM EST | Success    | Posted                 | Details | ∽Actions |
| 15.  | If the report c      | ocess ><br>s              |              |                 |                   |                          | •          |                        |         | w why    |

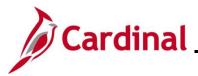

| Step   | Action                                                                                                    |            |
|--------|----------------------------------------------------------------------------------------------------|------------|
| The Vi | w Log/Trace page displays in a pop-up window.                                                                                                    |            |
|        | View Log/Trace                                                                                                    | ×          |
|        |                                                                                                    | Help       |
|        | Report                                                                                                    |            |
|        | Report ID     2701651     Process Instance     3530522     Message Log       Name     VHRR0148     Process Type     SQR Report       Run Status     Success |            |
|        | DC Upload Error Report                                                                                                    |            |
|        | Distribution Details                                                                                                    |            |
|        | Distribution Node hrmir Expiration Date 03/12/2025                                                                                                    |            |
|        | File List                                                                                                    |            |
|        | Name File Size (bytes) Datetime Created                                                                                                    |            |
|        | SQR_VHRR0148_3530522.log 2,209 02/10/2025 1:49:21.071771PM EST                                                                                              |            |
|        | vhrr0148_3530522.PDF 36,867 02/10/2025 1:49:21.071771PM EST                                                                                                 |            |
|        | vhrr0148_3530522.out 0 02/10/2025 1:49:21.071771PM EST                                                                                                    |            |
|        | Distribute To                                                                                                    |            |
|        | Distribution ID Type Distribution ID                                                                                                    |            |
|        | User PPS1_ALAN.ROBERTS                                                                                                    |            |
|        | Return                                                                                                    |            |
|        |                                                                                                    |            |
| 16.    | Click the .PDF link within the File List section to view the generated report in PD                                                                         | PF format. |
|        | File List         Name         File Size (bytes)         Datetime Created                                                                                   |            |
|        | SQR_VHRR0148_3530522.log 2,209 02/10/2025 1:49:21.071771PM EST                                                                                              |            |
|        | vhrr0148_3530522.PDF 36,867 02/10/2025 1:49:21.071771PM EST                                                                                                 |            |
|        | vhrr0148_3530522.out 0 02/10/2025 1:49:21.071771PM EST                                                                                                    |            |
| 17.    | Once the Report displays, review as needed.                                                                                                    |            |

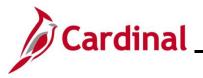

| Step | Action                                                                                                    |
|------|----------------------------------------------------------------------------------------------------|
| 1    | The report will display data by Company, Employee ID, Name, Benefit Plan, Coverage Elect, Pre-<br>Tax Amount, Post Tax Amount, Effective Date, Plan Type, Number of Pays, Contract Months,<br>Error Type, and Error Message. For further information on running a report, refer to the Job Aid<br>titled "NAV225_Generating an HCM Report". This Job Aid can be found on the Cardinal website in<br><b>Job Aids</b> under <b>Learning</b> . |

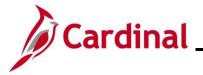

#### FBMC Upload Error Report

This report is used to identify transactions received in the FBMC Upload that did not successfully upload into the Cardinal system.

| Step   | Action                                                                                                    |
|--------|----------------------------------------------------------------------------------------------------|
| 1.     | Navigate to the <b>FBMC Upload Error Report</b> page using the following navigation path:<br><b>NavBar &gt; Menu &gt; Benefits &gt; Reports &gt; FBMC Upload Error Report</b>                                                                                                    |
| The FE | MC Upload Error Report Find an Existing Value page displays.                                                                                                    |
|        | ← Cardinal Homepage         FBMC Upload Error Report                                                                                                    |
|        | FBMC Upload Error Report Find an Existing Value Carteria Tenter any information you have and click Search. Leave fields blank for a list of all values. Choose from recent searches Choose from recent searches Choose from recent searches Choose from recent searches Choose from saved searches Choose from saved searches |
| i      | For more information pertaining to the Cardinal HCM Search pages, refer to the Job Aid titled "Overview of the Cardinal HCM Search Pages". This Job Aid is located on the Cardinal Website in <b>Job Aids</b> under <b>Learning</b> .                                                                                                    |
| 1      | If this is not the first time generating this report, always search for and use an existing Run<br>Control ID before creating a new one. Users cannot delete Run Control IDs once they are<br>created and saved. The instructions provided in Steps 2 - 4 assume that this is the first time that<br>this report is being generated.                                                                                                    |
| 2.     | Click the Add a New Value button.                                                                                                    |

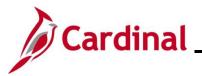

| Step   | Action                                                                                                    |  |
|--------|----------------------------------------------------------------------------------------------------|--|
| The FB | MC Upload Error Report Add a New Value page displays.                                                                                                    |  |
|        | FBMC Upload Error Report                                                                                                    |  |
|        | FBMC Upload Error Report                                                                                                    |  |
|        | Add a New Value                                                                                                    |  |
|        | *Run Control ID                                                                                                    |  |
| 3.     | Enter a Run Control ID in the Run Control ID field based on the following guidelines:                                                                                                    |  |
|        | <ul> <li>The Run Control ID must be unique and should be descriptive enough to help locate for future use</li> <li>Up to 30 characters are allowed</li> <li>No blank spaces can be used. However, and underscore can be used in lieu of spaces</li> <li>Do not use wildcard symbols (%)</li> </ul> |  |
|        | FBMC Upload Error Report                                                                                                    |  |
|        | FBMC Upload Error Report                                                                                                    |  |
|        | Add a New Value                                                                                                    |  |
|        | *Run Control ID                                                                                                    |  |
| 4.     | Click the <b>Add</b> button.                                                                                                    |  |
|        | ← Cardinal Homepage <th></th>                                                                                                    |  |
|        | FBMC Upload Error Report                                                                                                    |  |
|        | Add a New Value                                                                                                    |  |
|        | *Run Control ID FBMC_Upload_Errc                                                                                                    |  |

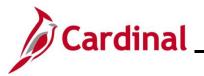

| Step   | Action                                                                                                    |
|--------|----------------------------------------------------------------------------------------------------|
| The FE | SMC Upload Error Report tab displays.                                                                                                    |
|        | Cardinal Homepage     FBMC Upload Error Report                                                                                                    |
|        | FBMC Upload Error Report                                                                                                    |
|        | Run Control ID         FBMC_Upload_Error_ReportACR         Report Manager         Process Monitor         Run                                                                                             |
|        | FBMC Upload Error Report                                                                                                    |
|        | Report Filters       "Effective Date From       "Effective Date To       State Payroll Office Totals                                                                                                    |
|        | Save     Add     Update/Display                                                                                                    |
|        |                                                                                                    |
| 5.     | Enter the desired parameters for the report within the corresponding fields.<br>Select the applicable from and to dates using the <b>Effective Date From Calendar</b> and <b>Effective</b>                |
|        | Date To Calendar icons.                                                                                                    |
|        | *Effective Date From<br>*Effective Date To                                                                                                    |
|        | If the Agency BA has access to multiple companies, the BA can retrieve data for one specific company or multiple companies by:                                                                            |
|        | <ul> <li>Selecting the applicable company using the Company Look Up icon</li> <li>Click the Add a Row (+) icon and repeat as needed to add additional companies</li> </ul>                                |
|        | <b>Note</b> : Data for all applicable companies is retrieved if no specific companies are selected. Users are only able to view company-specific information to the companies for which they have access. |
| 6.     | Click the <b>Save</b> button.                                                                                                    |

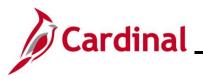

| Step          | Action                                                                                                    |
|---------------|----------------------------------------------------------------------------------------------------|
| 7.            | The page refreshes.                                                                                                    |
|               | Click the <b>Run</b> button.                                                                                                    |
|               | ← Cardinal Homepage FBMC Upload Error Report                                                                                                    |
|               | FBMC Upload Error Report                                                                                                    |
|               | Run Control ID         FBMC_Upload_Error_ReportACR         Report Manager         Process Monitor         Run                                                                                                    |
|               | FBMC Upload Error Report                                                                                                    |
|               | Report Filters                                                                                                    |
|               | *Effective Date From 02/01/2025                                                                                                    |
|               | *Effective Date To 02/28/2025                                                                                                    |
|               |                                                                                                    |
|               | View All                                                                                                    |
|               | Company     Description       1     Q                                                                                                    |
|               |                                                                                                    |
|               |                                                                                                    |
|               | Save Add Update/Display                                                                                                    |
|               |                                                                                                    |
| The <b>Pr</b> | ocess Scheduler Request page displays in a pop-up window.                                                                                                    |
|               | Process Scheduler Request × Help                                                                                                    |
|               | User ID PPS1_ALAN.ROBERTS Run Control ID FBMC_Upload_Error_ReportACR                                                                                                    |
|               | Server Name   Run Date 02/10/2025                                                                                                    |
|               | Recurrence     Run Time     2:35:13PM     Reset to Current Date/Time       Time Zone     Q                                                                                                    |
|               | Process List                                                                                                    |
|               | Select         Description         Process Name         Process Type         Type         Format         Distribution           Image: SBMC Upload Error Report         VHRR0147         SQR Report         Web v         PDF v         Distribution |
|               |                                                                                                    |
|               | OK                                                                                                    |
|               | انان                                                                                                    |
| 8.            | Validate that the correct report is selected in the <b>Process List</b> section.                                                                                                    |
|               | Process List           Select         Description         Process Name         Process Type         •Type         •Format         Distribution                                                                                                    |
|               | Select     Description     Process rame     Process rype     Support     Pointat     Distribution       Image: Select     FBMC Upload Error Report     VHRR0147     SQR Report     Web      PDF      Distribution                                    |
|               |                                                                                                    |

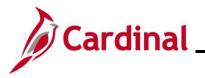

| Step          | Action                             |                                            |               |                     |                       |                     |                             |
|---------------|------------------------------------|--------------------------------------------|---------------|---------------------|-----------------------|---------------------|-----------------------------|
| 9.            |                                    | defaults to "Wel<br>ne <b>Distribution</b> | •             |                     |                       |                     | red. If "Email" is port to. |
|               | Process List                       |                                            |               |                     |                       |                     |                             |
|               | Select Description                 |                                            | Process Name  | Process Type        | *Type                 | *Format             | Distribution                |
|               | FBMC Upload B                      | Error Report                               | VHRR0147      | SQR Report          | Web 🗸                 | PDF 🗸               | Distribution                |
| 10.           | formats are ava                    | ld defaults base<br>ailable for the re     |               |                     | erated. Upo           | date as ne          | eded if other               |
|               | Process List<br>Select Description |                                            | Process Name  | Process Type        | *Type                 | *Format             | Distribution                |
|               | FBMC Upload B                      | Error Report                               | VHRR0147      | SQR Report          | Web 🗸                 | PDF V               | Distribution                |
|               |                                    | •                                          |               | · •                 |                       |                     |                             |
| i             |                                    | CM Reports Cata<br>CM Reports Cat          |               |                     |                       |                     |                             |
| 11.           | Click the <b>OK</b> bu             | utton.                                     |               |                     |                       |                     |                             |
|               | ОК                                 | Cancel                                     |               |                     |                       |                     |                             |
| The <b>FB</b> | MC Upload Err                      | or Report tab re                           | edisplays wit | h the assigned      | l Process I           | nstance N           | umber.                      |
|               | ← Cardinal Homepag                 | e                                          |               | -                   | FB                    | MC Upload Er        | ror Report                  |
|               | FBMC Upload Erro                   | r Report                                   |               |                     |                       |                     |                             |
|               | Run Control ID                     | FBMC_Upload_Error_Repo                     | ortACR        | Report Manager Proc | ess Monitor<br>Proces | ss Instance:3530523 | Run                         |
|               | FBMC Upload Erro                   | r Report                                   |               |                     |                       |                     |                             |
|               | Report Filters                     |                                            |               |                     |                       |                     |                             |
|               |                                    | ve Date From 02/01/202                     | 5 🛄           |                     |                       |                     |                             |
|               | *Effectiv                          | ve Date To 02/28/202                       | :5 🛗          |                     |                       |                     |                             |
|               | 🗆 Sta                              | te Payroll Office Totals                   |               |                     |                       |                     |                             |
|               | E                                  |                                            | < < 1-1 of    | 1 × > > I           |                       |                     |                             |
|               |                                    |                                            |               | View All            |                       |                     |                             |
|               | 1                                  | Company Description                        |               | + -                 |                       |                     |                             |
|               |                                    |                                            |               |                     |                       |                     |                             |
|               |                                    |                                            |               |                     |                       |                     |                             |
|               | Save                               |                                            |               |                     |                       |                     |                             |
|               |                                    |                                            |               |                     |                       | Add Upd             | ate/Display                 |

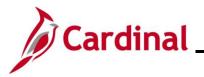

| Action                                                                  |
|-------------------------------------------------------------------------|
| Take note of the Process Instance Number for use later in this process. |
| Click the <b>Process Monitor</b> link.                                  |
| Report Manager     Process Monitor     Run                              |
| Process Instance:3530522                                                |
|                                                                         |

The **Process Monitor** page displays.

| View Process Reque | ots                          |              |            |                   |                          |            |                        |         |          |
|--------------------|------------------------------|--------------|------------|-------------------|--------------------------|------------|------------------------|---------|----------|
| User ID PPS1_AL    |                              | Last         | •          | 1 Days ~          |                          |            |                        |         |          |
| Server Run Status  | Name     Distribution Status |              | Save On Re | Range             | Clear<br>Reset           |            |                        |         |          |
|                    |                              |              |            |                   |                          |            |                        |         |          |
| Process List       |                              |              |            |                   |                          |            |                        |         | L xc an  |
| <b>F</b> Q         |                              |              | Process    |                   |                          | < <        |                        | ,       |          |
| Select Instance Se | I. Run Control ID            | Process Type | Name       | User              | Run Date/Time            | Run Status | Distribution<br>Status | Details | Actions  |
| 3530523            | FBMC_Upload_Error_ReportACR  | SQR Report   | VHRR0147   | PPS1_ALAN.ROBERTS | 02/10/2025 2:35:13PM EST | Success    | Posted                 | Details | ∽Actions |
| 3530522            | DC_Upload_Error_ReportACR    | SQR Report   | VHRR0148   | PPS1_ALAN.ROBERTS | 02/10/2025 1:40:38PM EST | Success    | Posted                 | Details | ∽Actions |
|                    |                              |              |            |                   | *                        |            |                        |         |          |

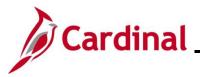

| Step | Action                                                                                                    |
|------|----------------------------------------------------------------------------------------------------|
| 13.  | Locate the applicable report within the <b>Process List</b> section using the Process Instance Number previously captured. The report can be viewed once the <b>Run Status</b> field updates to either "Success" or "Error" and the <b>Distribution Status</b> field updates to "Posted". Periodically click the <b>Refresh</b> button until these two status fields update. |
|      | The <b>Clear</b> button can be used to clear any defined view parameters                                                                                                    |
|      | <ul> <li>The Reset button can be used to reset back to the last saved view parameters</li> </ul>                                                                                                    |
|      | FBMC Upload Error Report         Process Monitor                                                                                                    |
|      | Process List Server List                                                                                                    |
|      | View Process Requests User ID PPS1_ALAN.R( Q Type V Last V 1 Days V Server V Name Q Instance Range Run Status V Distribution Status V Issue On Refresh Report Manager                                                                                                    |
|      |                                                                                                    |
|      | Belect     Instance     Seq.     Run Control ID     Process Type     Process<br>Name     User     Run Date/Time     Run Status     Distribution     Details     Actions                                                                                                    |
|      | 3530523       FBMC_Upload_Error_ReportACR       SQR Report       VHRR0147       PPS1_ALAN ROBERTS       02/10/2025 2.35:13PM EST       Success       Posted       Details       ~Actions                                                                                                    |
|      | □     3530522     DC_Upload_Error_ReportACR     SQR Report     VHRR0148     PPS1_ALAN.ROBERTS     02/10/2025     1:40.38PM EST     Success     Posted     Details     ✓ Actions                                                                                                    |
|      | Go back to FBMC Upload Error Report       Save     Notify       Process List   Server List                                                                                                    |
| 14.  | Click the corresponding Actions dropdown button.                                                                                                    |
| 15.  | The <b>Actions</b> menu displays.                                                                                                    |
|      | If the report completed with a Run Status of "Success", click the View Log/Trace list item.                                                                                                    |
|      | If the report completed with a Run Status of "Error", use the <b>Message Log</b> list item to review why the error occurred.                                                                                                    |
|      | Update Process >                                                                                                    |
|      | Details                                                                                                    |
|      | Parameters                                                                                                    |
|      | Message Log                                                                                                    |
|      | View Log/Trace                                                                                                    |
|      |                                                                                                    |

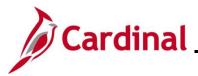

| Step     | Action                             |                                                  |                                     |     |
|----------|------------------------------------|--------------------------------------------------|-------------------------------------|-----|
| The Viev | <b>/ Log/Trace</b> page displays   | in a pop-up window.                              |                                     |     |
|          |                                    | View Log/Trace                                   | ×                                   |     |
|          |                                    |                                                  | Help                                |     |
|          | Report                             |                                                  |                                     |     |
|          | Report ID 2701652<br>Name VHRR0147 | Process Instance 3530523<br>Process Type SQR Rep |                                     |     |
|          | Run Status Success                 | Process type Southe                              | port                                |     |
|          | FBMC Upload Error Report           |                                                  |                                     |     |
|          | Distribution Details               |                                                  |                                     |     |
|          | Distribution Node hrmir            | Expiration Date 03/                              | /12/2025                            |     |
|          | File List                          |                                                  |                                     |     |
|          | Name                               | File Size (bytes)                                | Datetime Created                    |     |
|          | SQR_VHRR0147_3530523.log           | 2,213                                            | 02/10/2025 2:38:59.311880PM EST     |     |
|          | vhrr0147_3530523.PDF               | 36,892                                           | 02/10/2025 2:38:59.311880PM EST     |     |
|          | vhrr0147_3530523.out               | 0                                                | 02/10/2025 2:38:59.311880PM EST     |     |
|          | Distribute To                      |                                                  |                                     |     |
|          | Distribution ID Type               | *Distribution ID                                 |                                     |     |
|          | User                               | PPS1_ALAN.ROBERTS                                |                                     |     |
|          | Return                             |                                                  |                                     |     |
|          |                                    |                                                  | .:                                  |     |
| 16.      | Click the .PDF link within th      | e File List section to view                      | w the generated report in PDF forma | ıt. |
|          | File List                          |                                                  |                                     |     |
|          | Name                               | File Size (bytes)                                | Datetime Created                    |     |
|          | SQR_VHRR0147_3530523.log           | 2,213                                            | 02/10/2025 2:38:59.311880PM EST     |     |
|          | vhrr0147_3530523.PDF               | 36,892                                           | 02/10/2025 2:38:59.311880PM EST     |     |
|          | vhrr0147_3530523.out               | 0                                                | 02/10/2025 2:38:59.311880PM EST     |     |
| 17. (    | Once the Report displays, r        | eview as needed.                                 |                                     |     |

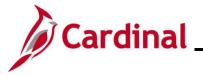

#### **VNAV Upload Error Report**

This report will display the errors encountered during the semimonthly VRS VNAV Upload process.

| Step   | Action                                                                                                    |
|--------|----------------------------------------------------------------------------------------------------|
| 1.     | Navigate to the VNAV Elections Upload Err Rpt page using the following navigation path:<br>NavBar > Menu > Benefits > Reports > VNAV Elections Upload Err Rpt                                                                                                    |
| The VN | IAV Elections Upload Err Rpt Find an Existing Value page displays.                                                                                                    |
|        | Cardinal Homepage VNAV Elections Upload Err Rpt                                                                                                    |
|        | VNAV Elections Upload Err Rpt                                                                                                    |
|        | Find an Existing Value  Carter Add a New Value                                                                                                    |
|        | ✓ Search Criteria<br>Enter any information you have and click Search. Leave fields blank for a list of all values.                                                                                                    |
|        | Recent Searches Choose from recent searches                                                                                                    |
|        | Run Control ID begins with V                                                                                                    |
|        |                                                                                                    |
|        | Search Clear                                                                                                    |
| i      | For more information pertaining to the Cardinal HCM Search pages, refer to the Job Aid titled<br>"Overview of the Cardinal HCM Search Pages". This Job Aid is located on the Cardinal Website<br>in <b>Job Aids</b> under <b>Learning</b> .                                                                                          |
| i      | If this is not the first time generating this report, always search for and use an existing Run<br>Control ID before creating a new one. Users cannot delete Run Control IDs once they are<br>created and saved. The instructions provided in Steps 2 - 4 assume that this is the first time that<br>this report is being generated. |
| 2.     | Click the Add a New Value button.                                                                                                    |
|        | ⊕Add a New Value                                                                                                    |

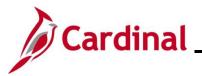

| Step   | Action                                                                                                    |
|--------|----------------------------------------------------------------------------------------------------|
| The VN | IAV Elections Upload Err Rpt Add a New Value page displays.                                                                                                    |
|        | Cardinal Homepage VNAV Elections Upload Err Rpt                                                                                                    |
|        | VNAV Elections Upload Err Rpt                                                                                                    |
|        | Add a New Value Q Find an Existing Value                                                                                                    |
|        | *Run Control ID                                                                                                    |
| 3.     | Enter a Run Control ID in the Run Control ID field based on the following guidelines:                                                                                                    |
|        | <ul> <li>The Run Control ID must be unique and should be descriptive enough to help locate for future use</li> <li>Up to 30 characters are allowed</li> <li>No blank spaces can be used. However, and underscore can be used in lieu of spaces</li> <li>Do not use wildcard symbols (%)</li> </ul> |
|        | Cardinal Homepage VNAV Elections Upload Err Rpt                                                                                                    |
|        | VNAV Elections Upload Err Rpt         Add a New Value         Q Find an Existing Value                                                                                                    |
|        | *Run Control ID                                                                                                    |
| 4.     | Click the <b>Add</b> button.                                                                                                    |
|        | Cardinal Homepage VNAV Elections Upload Err Rpt                                                                                                    |
|        | VNAV Elections Upload Err Rpt                                                                                                    |
|        | Add a New Value QFind an Existing Value                                                                                                    |
|        | "Run Control ID     VNAV_Elections_Uf       Add                                                                                                    |

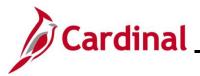

| Step   | Action                                                                                                    |                                                                                 |
|--------|----------------------------------------------------------------------------------------------------|---------------------------------------------------------------------------------|
| The VN | IAV Elections Upload Err Rpt page displays.                                                                        |                                                                                 |
|        | Cardinal Homepage                                                                                                  | VNAV Elections Upload Err Rpt                                                   |
|        | Run Control ID VNAV_Elections_Upload_ErrorACR                                                                      | Report Manager Process Monitor Run                                              |
|        | Report Request Parameter(s)                                                                                        | _                                                                               |
|        | *From Date                                                                                                    |                                                                                 |
|        |                                                                                                    |                                                                                 |
|        | Company     Description       1     Q                                                                              |                                                                                 |
|        |                                                                                                    |                                                                                 |
|        | Save                                                                                                    | Add Update/Display                                                              |
| 5.     | Enter the desired parameters for the report within t                                                               | he corresponding fields.                                                        |
|        | Select the applicable from and to dates using the <b>F</b> icons.                                                  | rom Date Calendar and To Date Calendar                                          |
|        | *From Date *To Date                                                                                                |                                                                                 |
|        | If the Agency BA has access to multiple companies company or multiple companies by:                                | s, the BA can retrieve data for one specific                                    |
| 1      | <ul> <li>Selecting the applicable company usi</li> <li>Click the Add a Row (+) icon and rep</li> </ul>             | ng the <b>Company Look Up</b> icon<br>eat as needed to add additional companies |
|        | <b>Note</b> : Data for all applicable companies is retrieved<br>are only able to view company-specific information |                                                                                 |
| 6.     | Click the <b>Save</b> button.                                                                                      |                                                                                 |
|        | Save                                                                                                    |                                                                                 |

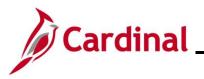

| Step          | Action                                                                                                    |                                                                                                    |                                                                                                    |
|---------------|----------------------------------------------------------------------------------------------------|----------------------------------------------------------------------------------------------------|----------------------------------------------------------------------------------------------------|
| 7.            | The page refreshes.                                                                                                    |                                                                                                    |                                                                                                    |
|               | Click the <b>Run</b> button.                                                                                                    |                                                                                                    |                                                                                                    |
|               | - Cardinal Homepage                                                                                                    | v                                                                                                    | /NAV Elections Upload Err Rpt                                                                                        |
|               | Run Control ID VNAV_Elections_Upload_ErrorACR                                                                                                    | Report Manager                                                                                                    | Process Monitor Run                                                                                                  |
|               | Report Request Parameter(s)                                                                                                    |                                                                                                    |                                                                                                    |
|               | *From Date 02/01/2025 🔛 *To Date 02/28/2025 🔛                                                                                                    |                                                                                                    |                                                                                                    |
|               | Company      Description                                                                                                    | > > I<br>View All                                                                                                    |                                                                                                    |
|               |                                                                                                    | + -                                                                                                    |                                                                                                    |
|               |                                                                                                    |                                                                                                    |                                                                                                    |
|               | Save                                                                                                    |                                                                                                    | Add Update/Display                                                                                                   |
|               |                                                                                                    |                                                                                                    | Add Update/Display                                                                                                   |
| The <b>Pr</b> | rocess Scheduler Request page displa                                                                                                    | ays in a pop-up window.                                                                                                    | Add Update/Display                                                                                                   |
| The <b>Pr</b> | rocess Scheduler Request page displa                                                                                                    | ays in a pop-up window.                                                                                                    | ×                                                                                                    |
| The <b>Pr</b> | rocess Scheduler Request page displa                                                                                                    | cess Scheduler Request                                                                                                    |                                                                                                    |
| The <b>Pr</b> | rocess Scheduler Request page displa                                                                                                    | cess Scheduler Request                                                                                                    | X<br>Help                                                                                                    |
| The <b>Pr</b> | rocess Scheduler Request page displation of the second second sec | Run Control ID VNAV_Elections                                                                                                    | X Help                                                                                                    |
| The <b>Pr</b> | rocess Scheduler Request page displation of the second second sec | Run Control ID     VNAV_Elections       Run Date     02/10/2025                                                                                                    | x<br>Help                                                                                                    |
| The <b>Pr</b> | rocess Scheduler Request page displation of the second second sec | Run Control ID       VNAV_Elections         Run Date       02/10/2025         Run Time       3.09:30PM                                                                                      | x<br>Help                                                                                                    |
| The <b>Pr</b> | Process Scheduler Request page displands<br>User ID PPS1_ALAN ROBERTS<br>Server Name<br>Recurrence<br>Time Zone Q<br>Process List                                                                                                    | Run Control ID       VNAV_Elections         Run Date       02/10/2025         Run Time       3.09:30PM                                                                                      | s_Upload_ErrorACR                                                                                                    |
| The <b>Pr</b> | rocess Scheduler Request page displation<br>User ID PPS1_ALAN ROBERTS<br>Server Name<br>Recurrence<br>Time Zone<br>Process List<br>Select Description Process Name                                                                                                    | cess Scheduler Request         Run Control ID       VNAV_Elections         Run Date       02/10/2025       1         Run Time       3:09:30PM       1         me       Process Type       1 | X       Help       s_Upload_ErrorACR       Reset to Current Date/Time       'Format       Distribution               |
| The <b>Pr</b> | Process Scheduler Request page displation         User ID       PPS1_ALAN.ROBERTS         Server Name       ~         Recurrence       ~         Time Zone       Q         Process List       Select         VNAV Elections Upload Err Rpt       VHRR0149                                                                                                    | cess Scheduler Request         Run Control ID       VNAV_Elections         Run Date       02/10/2025                                                                                        | ×       s_Upload_ErrorACR       Reset to Current Date/Time       •Format     Distribution       PDF     Distribution |
|               | rocess Scheduler Request page displa                                                                                                    | cess Scheduler Request         Run Control ID       VNAV_Elections         Run Date       02/10/2025                                                                                        | ×       s_Upload_ErrorACR       Reset to Current Date/Time       •Format     Distribution       PDF     Distribution |
|               | rocess Scheduler Request page displation of the second second sec | cess Scheduler Request         Run Control ID       VNAV_Elections         Run Date       02/10/2025                                                                                        | ×       s_Upload_ErrorACR       Reset to Current Date/Time       •Format     Distribution       PDF     Distribution |

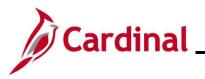

| Step   | Action                                                                                                    |              |                  |             |                |                 |  |  |
|--------|----------------------------------------------------------------------------------------------------|--------------|------------------|-------------|----------------|-----------------|--|--|
| 9.     | The <b>Type</b> field defaults to "Web". Update to "Email", "File", or "Printer" as desired. If "Email" is selected, use the <b>Distribution</b> link to identify the email address to send the report to. |              |                  |             |                |                 |  |  |
|        | Process List Select Description                                                                                                    | Process Name | Process Type     | Туре        | *Format        | Distribution    |  |  |
|        | VNAV Elections Upload Err Rpt                                                                                                    | VHRR0149     | SQR Report       | Web 🗸       | PDF V          | Distribution    |  |  |
| 10.    | The <b>Format</b> field defaults bas<br>formats are available for the re                                                                                                    |              |                  | nerated. U  | pdate as n     | needed if other |  |  |
|        | Select Description                                                                                                    | Process Name | Process Type     | туре        | Format         | Distribution    |  |  |
|        | VNAV Elections Upload Err Rpt                                                                                                    | VHRR0149     | SQR Report       | Web 🗸       | PDF 🗸          | Distribution    |  |  |
| i      | Refer to the HCM Reports Ca<br>Report. The HCM Reports Ca                                                                                                    | <b>U</b>     | •                |             |                |                 |  |  |
| 11.    | Click the <b>OK</b> button.                                                                                                    |              |                  |             |                |                 |  |  |
|        | OK Cancel                                                                                                    |              |                  |             |                |                 |  |  |
| The VN | e VNAV Elections Upload Err Rpt page redisplays with the assigned Process Instance Number.                                                                                                    |              |                  |             |                |                 |  |  |
|        | - Cardinal Homepage                                                                                                    |              |                  | VNA         | / Elections Up | load Err Rpt    |  |  |
|        | Run Control ID VNAV_Elections_Upload_                                                                                                    | ErrorACR     | R                | · · · -     | cess Monitor   | Run             |  |  |
|        | Report Request Parameter(s)                                                                                                    |              |                  |             |                |                 |  |  |
|        | *From Date 02/01/2025 📰 *To Date 02                                                                                                    | 2/28/2025    |                  |             |                |                 |  |  |
|        |                                                                                                    |              | >I I<br>/iew All |             |                |                 |  |  |
|        | Company     Description       1     Q                                                                                                    | +            |                  |             |                |                 |  |  |
|        | Save                                                                                                    |              |                  |             | Add            | Update/Display  |  |  |
| i      | Take note of the Process Insta                                                                                                    | ance Numbe   | r for use later  | in this pro | Cess.          |                 |  |  |

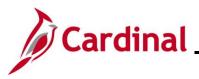

| Step    | Actio                                                                                                    | on                                     |            |                                |              |                 |                   |                          |            |                        |         |          |
|---------|----------------------------------------------------------------------------------------------------|----------------------------------------|------------|--------------------------------|--------------|-----------------|-------------------|--------------------------|------------|------------------------|---------|----------|
| 12.     | Click                                                                                                    | Click the <b>Process Monitor</b> link. |            |                                |              |                 |                   |                          |            |                        |         |          |
|         | Rep                                                                                                    | Report Manager Process Monitor Run     |            |                                |              |                 |                   |                          |            |                        |         |          |
|         |                                                                                                    |                                        |            |                                | Pr           | rocess          | Instance:353      | 80522                    |            |                        |         |          |
| The Pro | ocess                                                                                                    | Mor                                    | nitor      | page displays                  |              |                 |                   |                          |            |                        |         |          |
|         |                                                                                                    | V Election                             | s Upload B | irr Rpt                        |              |                 | Pro               | cess Monitor             |            |                        |         |          |
|         | Proc                                                                                                    | Process List Server List               |            |                                |              |                 |                   |                          |            |                        |         |          |
|         | View Process Requests         User ID       PPS1_ALAN.RI       Type <ul> <li>Last</li> <li>I</li> <li>Days</li> <li>Refresh</li> <li>Server</li> <li>Name</li> <li>Q</li> <li>Instance</li> <li>Range</li> <li>Clear</li> <li>Run Status</li> <li>Distribution Status</li> <li>Save On Refresh</li> <li>Report Manager</li> <li>Reset</li> <li>Reset</li> <li>Re</li></ul> |                                        |            |                                |              |                 |                   |                          |            |                        |         |          |
|         | ✓ Proc                                                                                                    | ✓ Process List                         |            |                                |              |                 |                   |                          |            |                        |         |          |
|         | F                                                                                                    | Q                                      |            |                                |              |                 |                   |                          | < <        | 1-3 of 3 🗸             | > >     | View All |
|         | Select                                                                                                    | Instance                               | Seq.       | Run Control ID                 | Process Type | Process<br>Name | User              | Run Date/Time            | Run Status | Distribution<br>Status | Details | Actions  |
|         |                                                                                                    | 3530524                                |            | VNAV_Elections_Upload_ErrorACR | SQR Report   | VHRR0149        | PPS1_ALAN.ROBERTS | 02/10/2025 3:09:30PM EST | Success    | Posted                 | Details | ∽Actions |
|         |                                                                                                    | 3530523                                |            | FBMC_Upload_Error_ReportACR    | SQR Report   | VHRR0147        | PPS1_ALAN.ROBERTS | 02/10/2025 2:35:13PM EST | Success    | Posted                 | Details | ∽Actions |
| 1       |                                                                                                    | 3530522                                |            | DC_Upload_Error_ReportACR      | SQR Report   | VHRR0148        | PPS1_ALAN.ROBERTS | 02/10/2025 1:40:38PM EST | Success    | Posted                 | Details | ✓Actions |

Go back to VNAV Elections Upload Err Rpt
Save
Notify

rocess List | Server List

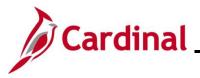

| Step | Action                                                                                                    |                         |                  |                   |                          |                |                            |           |          |   |
|------|----------------------------------------------------------------------------------------------------|-------------------------|------------------|-------------------|--------------------------|----------------|----------------------------|-----------|----------|---|
| 13.  | Locate the applicable report within the <b>Process List</b> section using the Process Instance Number<br>previously captured. The report can be viewed once the <b>Run Status</b> field updates to either<br>"Success" or "Error" and the <b>Distribution Status</b> field updates to "Posted". Periodically click the<br><b>Refresh</b> button until these two status fields update.<br>• The <b>Clear</b> button can be used to clear any defined view parameters<br>• The <b>Reset</b> button can be used to reset back to the last saved view parameters |                         |                  |                   |                          |                |                            |           |          |   |
|      | VNAV Elections Upload Err Rpt     Process Monitor                                                                                                    |                         |                  |                   |                          |                |                            |           |          |   |
|      | Process List Server List                                                                                                    |                         |                  |                   |                          |                |                            |           |          |   |
|      | View Process Requests         User ID       PPS1_ALAN RI Q       Type       v       1       Days       Refresh         Server       V       Name       Q       Instance       Range       Clear         Run Status       Distribution Status       VIEW Save On Refresh       Report Manager       Reset                                                                                                    |                         |                  |                   |                          |                |                            |           |          |   |
|      | ✓ Process List           (𝔅)         (𝔅)           (𝔅)         (𝔅)                                                                                                    |                         |                  |                   |                          |                |                            |           |          |   |
|      | Select Instance Seq. Run Control ID                                                                                                    | Process Type            | Process<br>Name  | User              | Run Date/Time            | Run Status Dis | stribution<br>atus         | ils Actio | ns       |   |
|      | 3530524         VNAV_Elections_Upl                                                                                                    | oad_ErrorACR SQR Report | VHRR0149         | PPS1_ALAN.ROBERTS | 02/10/2025 3:09:30PM EST | Success Po     | sted Deta                  | ils VA    | ctions   |   |
|      | BMC_Upload_Error                                                                                                    |                         |                  |                   | 02/10/2025 2:35:13PM EST |                | sted Deta                  |           | kctions  |   |
|      | 3530522         DC_Upload_Error_Re                                                                                                    | eportACR SQR Report     | VHRR0148         | PPS1_ALAN.ROBERTS | 02/10/2025 1:40:38PM EST | Success Po     | sted Deta                  | ils VA    | ctions   |   |
| 14.  | Go back to VNAV Elections Upload Err Rpt Save Notify Process List   Server List Click the correspond                                                                                                    | ing <b>Actions</b> dro  | opdowr           | n button.         |                          |                |                            |           |          |   |
|      | Process List                                                                                                    |                         |                  |                   |                          |                |                            |           |          | ] |
|      | Select Instance Seg. Run Control ID                                                                                                    | Process Type            | Process          | User              | Run Date/Time            | Kun Status     | 1-3 of 3 ∨<br>Distribution |           | View All |   |
|      | 3530524 VNAV_Elections_U                                                                                                    |                         | Name<br>VHRR0149 |                   |                          |                | Status<br>Posted           | Details   | ✓Actions |   |
|      | 3530523         FBMC_Upload_Error                                                                                                    |                         | VHRR0147         | -                 |                          |                | Posted                     | Details   | ✓Actions |   |
|      | 3530522         DC_Upload_Error_F                                                                                                    | ReportACR SQR Report    | VHRR0148         | PPS1_ALAN.ROBERTS | 02/10/2025 1:40:38PM ES  | C Success      | Posted                     | Details   | ∽Actions |   |
|      |                                                                                                    | 1                       | 1                |                   |                          |                |                            |           |          | 1 |

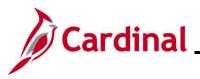

### **Benefits Job Aid**

| Step | Action                                                                                                    |  |  |  |  |  |  |  |
|------|----------------------------------------------------------------------------------------------------|--|--|--|--|--|--|--|
| 15.  | The Actions menu displays.                                                                                            |  |  |  |  |  |  |  |
|      | If the report completed with a Run Status of "Success", click the View Log/Trace list item.                           |  |  |  |  |  |  |  |
|      | If the report completed with a Run Status of "Error", use the Message Log list item to review why the error occurred. |  |  |  |  |  |  |  |

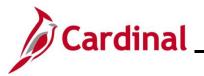

| Step                                                        | Action                                                                                                 | Action                               |           |  |  |  |  |
|-------------------------------------------------------------|----------------------------------------------------------------------------------------------------|--------------------------------------|-----------|--|--|--|--|
| The <b>View Log/Trace</b> page displays in a pop-up window. |                                                                                                    |                                      |           |  |  |  |  |
|                                                             |                                                                                                    | View Log/Trace                       | ×         |  |  |  |  |
|                                                             |                                                                                                    |                                      | Help      |  |  |  |  |
|                                                             | Report                                                                                                 |                                      |           |  |  |  |  |
|                                                             | Report ID 2701653                                                                                      | Process Instance 3530524 Message Log |           |  |  |  |  |
|                                                             | Name VHRR0149<br>Run Status Success                                                                    | Process Type SQR Report              |           |  |  |  |  |
|                                                             | VNAV Elections Upload Err Rpt                                                                          |                                      |           |  |  |  |  |
|                                                             | Distribution Details                                                                                   |                                      |           |  |  |  |  |
|                                                             | Distribution Node hrmir                                                                                | Expiration Date 03/12/2025           |           |  |  |  |  |
|                                                             | File List                                                                                              |                                      |           |  |  |  |  |
|                                                             | Name                                                                                                   | File Size (bytes) Datetime Created   |           |  |  |  |  |
|                                                             | SQR_VHRR0149_3530524.log                                                                               | 2,219 02/10/2025 3:12:46.59109       | 5PM EST   |  |  |  |  |
|                                                             | vhrr0149_3530524.PDF                                                                                   | 36,632 02/10/2025 3:12:46.59109      | 5PM EST   |  |  |  |  |
|                                                             | vhrr0149_3530524.out                                                                                   | 0 02/10/2025 3:12:46.59109           | 5PM EST   |  |  |  |  |
|                                                             | Distribute To<br>Distribution ID Type                                                                  | *Distribution ID                     |           |  |  |  |  |
|                                                             | User                                                                                                   | PPS1_ALAN.ROBERTS                    |           |  |  |  |  |
|                                                             | Return                                                                                                 |                                      |           |  |  |  |  |
|                                                             |                                                                                                    |                                      |           |  |  |  |  |
| 16.                                                         | 6. Click the .PDF link within the <b>File List</b> section to view the generated report in PDF format. |                                      |           |  |  |  |  |
|                                                             | File List                                                                                              |                                      |           |  |  |  |  |
|                                                             | Name                                                                                                   | File Size (bytes) Datetime Created   |           |  |  |  |  |
|                                                             | SQR_VHRR0149_3530524.log                                                                               | 2,219 02/10/2025 3:12:46.591         | 095PM EST |  |  |  |  |
|                                                             | vhrr0149_3530524.PDF                                                                                   | 36,632 02/10/2025 3:12:46.591        | 095PM EST |  |  |  |  |
|                                                             | vhrr0149_3530524.out                                                                                   | 0 02/10/2025 3:12:46.591             | 095PM EST |  |  |  |  |
| 17.                                                         | Once the Report displays, r                                                                            | eview as needed.                     |           |  |  |  |  |

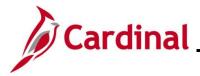

#### **Error Troubleshooting**

Depending on the error message displayed, research may need to be performed in coordination with the HR Administrator. Evaluate the employee's HR Status to determine if a Job Action is required. Compare the current benefits enrollment with the record sent on the upload file to determine timing or retroactive enrollment requirements and any possible downstream effects to existing records. Agencies do not have access to enter any enrollments. If adjustments are required for such records, the administrator should first discuss the situation with State Payroll Operations (SPO) and then submit a ticket to the Cardinal Post Production Support (PPS) to remove the row. If the error indicates an invalid Employee ID and/or SSN, notify the Third-Party Administrator (TPA) to ensure that the information is correct in their system.

The charts on the following pages show warning messages and associated solutions for three benefit uploads (FBMC, DC, VRS VNAV) and includes a brief description of the manual entry steps for each upload type.

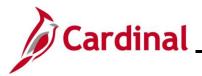

#### **Defined Contribution Elections Message Catalog:**

| Warning Message                                                                                                    | Solution                                                                                                    |
|----------------------------------------------------------------------------------------------------|----------------------------------------------------------------------------------------------------|
| Loaded Using SSN. EMPLID not on file in DC.                                                                                               | Informational message. EMPLID in the file is blank but there is a match for SSN. Verify correct record updated.                                                                                                    |
| Election Not Processed – SSN does not match<br>EMPLID. Research and manually add if<br>necessary.                                         | EMPLID and SSN combination in the file is not valid. Research and log a help desk ticket to request enrollment entry as needed.                                                                                                    |
| Loaded Using EMPLID. SSN not on file in DC.                                                                                               | Informational message. SSN in the file is blank<br>but there is a match for EMPLID. Verify correct<br>record updated.                                                                                                    |
| ERROR: Election not processed. No EMPLID or SSN found in Cardinal.                                                                        | No record found in Cardinal for the SSN or for the EMPLID in the file. Research and log a help desk ticket to request enrollment entry as needed.                                                                                                    |
| ERROR: Election not processed. No EMPLID or SSN found on incoming file.                                                                   | Both SSN and EMPLID in the file are blank.<br>Research and log a help desk ticket to request<br>enrollment entry as needed.                                                                                                    |
| ERROR: Employee Status Terminated.                                                                                                    | Employee has Payroll Status of 'T' (Terminated)<br>or 'R' (Retired). Research and log a help desk<br>ticket to request enrollment entry as needed.                                                                                                    |
| Processing Note: Employee on LOA/Suspension.<br>Election uploaded.                                                                        | Employee has Payroll Status of 'L' (Leave of absence) or 'S' (Suspension).                                                                                                    |
| ERROR: Election Not Processed. Enrollment<br>exists for employee with a date greater than the<br>new election, manually update if needed. | Effective Date of the record is earlier than an existing enrollment for the employee. Research and log a help desk ticket to request enrollment entry as needed.                                                                                                    |
| <b>Processing Note</b> : Election already exists for same date and amounts in Cardinal. Effdt is updated to effdt+1.                      | A row with the same amount and effective date<br>exists and loaded with effective date one day later<br>than existing election. No action required.                                                                                                    |
| <b>Processing Note</b> : Election already exists for same date, but different amounts in Cardinal. Effdt is updated to effdt+1.           | Effective Date of the record in the file equals an<br>existing enrollment for the employee; however,<br>the amounts do not match. Enrollment was<br>loaded with effective date one day later than<br>existing election. Research and log a help desk<br>ticket to request update as needed. |
| The Company associated with the Employee in the file is different from PS_JOB                                                             | No job record found for Company in the file. If<br>transaction is valid, add Cardinal employment<br>instance, then log a help desk ticket to request<br>enrollment entry as needed.                                                                                                    |

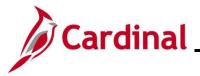

| Warning Message                                                                                                    | Solution                                                                                                    |
|----------------------------------------------------------------------------------------------------|----------------------------------------------------------------------------------------------------|
| Enrollment received for 0.00 Deferred Comp<br>Deduction, but employee not currently enrolled in<br>Cardinal.                                                                                                    | Information only – no action required.<br>Transaction on file to stop/terminate enrollment,<br>but no active enrollment found.                                                                 |
| Employee ID does not exist in<br>BEN_PROG_PARTIC record.                                                                                                    | Employee not assigned to a benefit program.<br>Finalize Hire/Rehire benefit event then log a help<br>desk ticket to request enrollment entry as needed.                                        |
| Warning - No benefit plan found for employee<br>Months and Pay Periods value on Job. Election<br>loaded using default of value, 12-24. Verify and<br>correct Months and Pay Periods. Update 457 plan<br>election if necessary. | Eligibility Field 8 is blank so default used. Update<br>Elig Field 8 on Job. Verify enrollment and<br>manually update if necessary.                                                            |
| The Date of Birth in Cardinal is showing the employee as younger than 50 years of age.                                                                                                    | Informational message. File indicates employee<br>is age 50+ in the vendor's system but Cardinal<br>age is lower. HR should verify with employee and<br>update date of birth where applicable. |
| 50PLUS indicator is populated. Please refer to the Savings Management Table.                                                                                                    | Information only – no action required.                                                                                                    |
| Catch Up indicator is populated. Please refer to the Savings Management Table.                                                                                                    | Information only – no action required.                                                                                                    |
| Multiple Catch-Ups were indicated in the input file,<br>each extension has been entered into Savings<br>Management table.                                                                                                    | Information only – no action required.                                                                                                    |
| ERROR: DC Agency does not use Cardinal Payroll.                                                                                                    | Enrollment on file is for a non-Payroll agency.                                                                                                    |

**Note:** The Cardinal Post Production Support (PPS) Team monitors this report and keys any enrollment errors if the employee is active at the Agency on File. If the Agency does not see the enrollment errors corrected within 2 business days, log a help desk ticket. Be sure to include as much detail as possible and ensure that "Cardinal" is within the Subject Line of the Ticket.

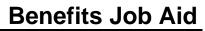

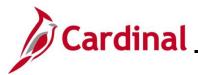

#### FBMC Message Catalog:

| Warning Message                                                                    | Solution                                                                                             |
|------------------------------------------------------------------------------------|----------------------------------------------------------------------------------------------------|
| Warning – Election loaded, incorrect EMPLID on file at FBMC.                       | Informational message. No record found in Cardinal for EMPLID in the file but there is a match       |
|                                                                                    | for SSN. Verify correct record updated.                                                              |
| Error - No Match on EMPLID or SSN, research                                        | No record found in Cardinal for the SSN or for the                                                   |
| and update manually.                                                               | EMPLID in the file. Research and log a help desk                                                     |
| Warning – Election processed using only                                            | ticket to request enrollment entry as needed.<br>Informational message. SSN in the file is blank but |
| EMPLID. SSN missing from incoming file.                                            | there is a match for EMPLID. Verify correct record                                                   |
|                                                                                    | updated.                                                                                             |
| Warning – Loaded election using SSN.                                               | Informational message. EMPLID in the file is blank                                                   |
| EMPLID not on file at FBMC.                                                        | but there is a match for SSN. Verify correct record updated.                                         |
| Election received for employee who is                                              | Employee has Payroll Status of 'L' (Leave of                                                         |
| currently on Leave of Absence.                                                     | absence) or 'S' (Suspension).                                                                        |
| Election already exists in Cardinal.                                               | The existing row with the same amount exists. No                                                     |
|                                                                                    | action required.                                                                                     |
| Election exists for same EFFDT. Incrementing                                       | A row with the same amount and effective date                                                        |
| file effdt to effdt + 1.                                                           | exists and loaded with effective date one day later                                                  |
|                                                                                    | than existing election. No action required.                                                          |
| Enrollment exists for employee with a date greater than the new election, manually | Effective Date of the record is earlier than an existing enrollment for the employee. Research       |
| update if needed.                                                                  | and log a help desk ticket to request enrollment                                                     |
|                                                                                    | entry as needed.                                                                                     |
| Added End Date to MISC Ins, Deduction Amt: 0.00.                                   | Information only – no action required.                                                               |
| Terminated DOAFEE, No Active FBMC                                                  | Information only – no action required.                                                               |
| Election.                                                                          |                                                                                                    |
| Added End Date to DOAFEE, No Active FBMC Election.                                 | Information only – no action required.                                                               |
| Employee HR status is inactive in Cardinal.                                        | Transaction not loaded because HR status is                                                          |
|                                                                                    | inactive. Research and log a help desk ticket to                                                     |
|                                                                                    | request enrollment entry as needed.                                                                  |
| Added End Date to TPAFEE, No Active FBMC Election.                                 | Information only – no action required.                                                               |
| Election received includes a 15 year catch up.                                     | Information only – no action required.                                                               |
| Please refer to the Savings Management page.                                       |                                                                                                    |
|                                                                                    |                                                                                                    |

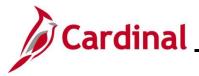

| Warning Message                                                                                                    | Solution                                                                                                    |
|----------------------------------------------------------------------------------------------------|----------------------------------------------------------------------------------------------------|
| Employee didn't have benefit eligibility in Cardinal.                                                                                                    | The employee is in a Benefit Program that does not<br>include annuities. Research to determine if manual<br>entry is required log a help desk ticket to request<br>enrollment entry as needed.                                                                                              |
| Received Deduction waiver for which Cardinal election exists with End Dt.                                                                                                    | Information only – no action required.                                                                                                    |
| Election exists for same EFFDT with different<br>amount, research and manual update if<br>necessary.                                                                                                    | Effective Date of the record in the file equals an<br>existing enrollment for the employee; however, the<br>amounts do not match. Enrollment was loaded with<br>effective date one day later than existing election.<br>Research and log a help desk ticket to request<br>update as needed. |
| Warning: No benefit plan found for employee<br>Months and Pay Periods value on Job.<br>Election loaded using default of value, 12-24.<br>Verify and correct Months and Pay Periods.<br>Update 403 plan election if necessary. | Eligibility Field 8 is blank so default used. Update<br>Elig Field 8 on Job. Verify enrollment and log a<br>help desk ticket to request update as needed.                                                                                                    |
| Election not processed, Both EMPLID and SSN not found on incoming file.                                                                                                    | Both SSN and EMPLID in the file are blank.<br>Research and log a help desk ticket to request<br>enrollment entry as needed.                                                                                                    |
| SSN on file does not match SSN for EMPLID.                                                                                                    | EMPLID and SSN combination in the file is not valid. Research and log a help desk ticket to request enrollment entry as needed.                                                                                                    |
| Invalid company for the Employee in Cardinal.<br>Please Research and Manually Update.                                                                                                    | No job record found for Company in the file. If<br>transaction is valid, add Cardinal employment<br>instance, and log a help desk ticket to request<br>enrollment entry as needed.                                                                                                    |

**Note:** The Cardinal Post Production Support (PPS) Team monitors this report and keys any enrollment errors if the employee is active at the Agency on File. If the Agency does not see the enrollment errors corrected within 2 business days, log a help desk ticket. Be sure to include as much detail as possible and ensure that "Cardinal" is within the Subject Line of the Ticket.

**Note**: The Payroll Administrator enters Post tax miscellaneous insurances, FBMC Administration Fee, and DOA Fee as General Deductions.

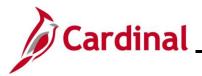

#### VRS VNAV Message Catalog:

| Warning Message                                                                                                    | Solution                                                                                                    |
|----------------------------------------------------------------------------------------------------|----------------------------------------------------------------------------------------------------|
| Multiple Salaried Jobs Exist for this Employee in the Same Company.                                                                            | The program could not determine the appropriate salaried job for which the enrollment should be loaded.                                                                                                    |
| Employee is not associated with the Company.                                                                                                   | The employee does not have a Job record in Cardinal for the Company in the file.                                                                                                    |
| EMPLID Not Found.                                                                                                    | No record found in Cardinal for the EMPLID in the file. Research and log a help desk ticket to request enrollment entry as needed.                                                                                                    |
| Employee Not Active.                                                                                                    | Employee is not in an active status.                                                                                                    |
| BEN Program Not SAL or SPT.                                                                                                    | Retirement is only applicable for employees in Benefit Program SAL or SPT.                                                                                                    |
| VOL Contribution not within Established Limits.                                                                                                | Hybrid voluntary contribution amounts must be between 0 and 4 percent.                                                                                                    |
| Election Date more than days in the past.                                                                                                    | The retroactive enrollment greater than a specified<br>number of days in the past. Research and log a<br>help desk ticket to request enrollment entry as<br>needed.                                                                                             |
| Future dated election detected – Research Needed.                                                                                              | The effective date of the record is in the future.<br>Validate the date and log a help desk ticket to<br>request enrollment entry as needed.                                                                                                    |
| Prior Service Buy-Back Effective Date is not dated the first of the month.                                                                     | Purchase of Prior Service deductions should<br>always start on the first of the month. Research<br>and log a help desk ticket to request enrollment<br>entry as needed.                                                                                         |
| General Deduction End Date is prior to Effective Date.                                                                                         | A PPS deduction was sent with the end date<br>earlier than the effective date. Research and log a<br>help desk ticket to request enrollment entry as<br>needed.                                                                                                 |
| Election was rejected because EFFDT matches<br>the current record in Cardinal but there are<br>differences in the Plan or Election Percentage. | Research is required to determine if the existing<br>enrollment should be updated. Log a help desk<br>ticket to request update as needed.                                                                                                    |
| <b>Warning</b> – No change was made because the election received already exists in Cardinal.                                                  | A duplicate enrollment was received. No action required.                                                                                                    |
| Enrollment Received and employee is enrolled in<br>a different Retirement Plan, please review and<br>manually enter the election.              | A row exists with a date past the effective date of<br>the row being sent. Research is needed to<br>determine if the enrollment should be entered and<br>if removal of the future dated row is required. Log<br>a help desk ticket to request update as needed. |

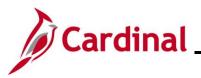

### **Benefits Job Aid**

#### **BN361\_Upload Error Report Troubleshooting**

| Warning Message                                  | Solution                                           |
|--------------------------------------------------|----------------------------------------------------|
| <b>Warning</b> – Line Agency must review the     | An adjustment amount was received in the file for  |
| requested Prior Service Adjustment requested and | retroactive collection of a Prior Service Purchase |
| if necessary, enter a One Time Deduction         | amount. A SPOT transaction should be entered to    |
| Adjustment in SPOT.                              | collect this amount.                               |

**Note:** The Cardinal Post Production Support (PPS) Team monitors this report and keys any enrollment errors if the employee is active at the Agency on File. If the Agency does not see the enrollment errors corrected within 2 business days, log a help desk ticket. Be sure to include as much detail as possible and ensure that "Cardinal" is within the Subject Line of the Ticket.

**Note**: The Payroll Administrator enters purchase of prior service ("buyback") General Deductions.